# Grundlegende und erweiterte optionale Einstellungen auf dem SPA8000-Telefonadapter Ī

# Ziel

Optionale Einstellungen werden verwendet, um die Leistung der WAN-Verbindung zu verbessern und zu ändern. Ein Wide Area Network (WAN) ist ein Netzwerk, das aus mehreren kleineren Netzwerken besteht. Das bekannteste WAN ist das Internet. Um Zugriff auf das Internet zu erhalten, werden Organisationen, die als Internet Service Provider (ISPs) bezeichnet werden, verwendet. Einige der Einstellungen, die geändert werden können, sind DNS-Server, NTP-Server, DNS-Einstellungen und einige DHCP-Einstellungen. Ein DNS-Server (Domain Name Service) ist ein Server, auf dem der Datensatz von Domänennamen gespeichert und IP-Adressen zugeordnet wird. DNS übersetzt die Domänennamen in IP-Adressen. Network Time Protocol (NTP) dient der Synchronisierung der Uhrzeit in einem Netzwerk von Computern. In diesem Artikel werden die grundlegenden und erweiterten optionalen Einstellungen für ein SPA8000 erläutert.

Hinweis: Wenn Sie die anderen Funktionen für das WAN konfigurieren möchten, befolgen Sie die in den folgenden Artikeln beschriebenen Schritte: Grundlegende und erweiterte Point-to-Point over Ethernet (PPPoE)-Einstellungen auf dem analogen SPA8000- Telefonadapter und statische IP-Einstellungen auf dem analogen SPA8000-Telefonadapter.

### Anwendbares Gerät

SPA8000

# **Softwareversion**

·6.1.12

### Optionale Einstellungskonfiguration

#### Grundlegende optionale Einstellungen

Schritt 1: Melden Sie sich als Administrator beim Webkonfigurationsprogramm an, und wählen Sie Basic > Network > WAN Status aus. Die Seite "Basic WAN Status" wird geöffnet:

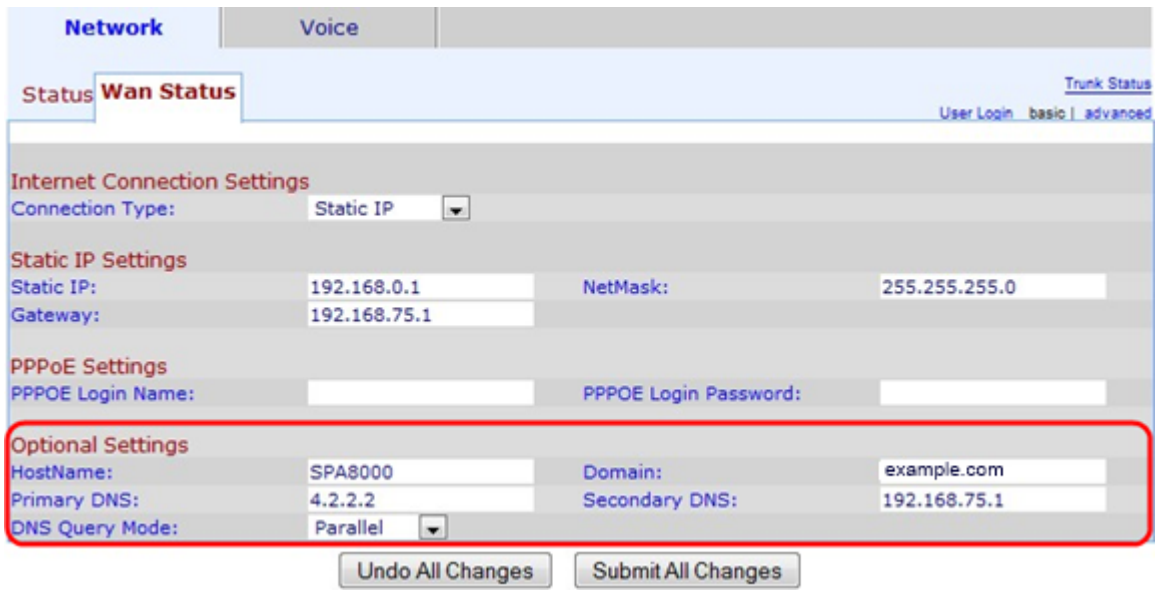

Im Bereich "Optionale Einstellungen":

Schritt 2: Geben Sie den Hostnamen des Geräts im Feld Hostname ein.Der Hostname ist ein Benutzername, der zur Identifizierung des Geräts im Netzwerk verwendet wird.

Schritt 3: Geben Sie den Netzwerkdomänennamen in das Feld Domäne ein. Der Domänenname gibt eine alphanumerische Zeichenfolge an, die vom DNS einer IP-Adresse zugeordnet wird.

Schritt 4: Geben Sie die Adresse des primären DNS-Servers (Domain Name System) in das Feld Primary DNS (Primärer DNS-Server) ein. Beim primären DNS-Server werden die DNS-Abfragen zuerst gesendet, um einer IP-Adresse zugeordnet zu werden.

Schritt 5: (Optional) Geben Sie den sekundären DNS in das Feld Sekundärer DNS ein. Falls ein Problem mit dem primären DNS auftritt, wird der sekundäre DNS als nächster für Domänennamenanforderungen verwendet.

Schritt 6: Wählen Sie in der Dropdown-Liste DNS Query Mode (DNS-Abfragemodus) den DNS-Abfragemodus aus. Eine DNS-Abfrage ist eine Nachricht, die der Host an den DNS-Server sendet, um Informationen über einen Domänennamen zu finden und eine IP-Adresse für diesen zu finden.

·Parallel: Das Gerät sendet dieselbe DNS-Suchanfrage gleichzeitig an alle DNS-Server.

·Sequential (Sequenziell) - Das Gerät sendet die DNS-Suchanfrage sukzessive an alle DNS-Server.

Schritt 7: Klicken Sie auf Alle Änderungen senden, um die Konfiguration zu speichern.

#### Erweiterte optionale Einstellungen

Schritt 1: Melden Sie sich als Administrator beim Webkonfigurationsprogramm an, und wählen Sie Erweitert > Netzwerk > WAN Status aus. Die Seite WAN-Status wird geöffnet:

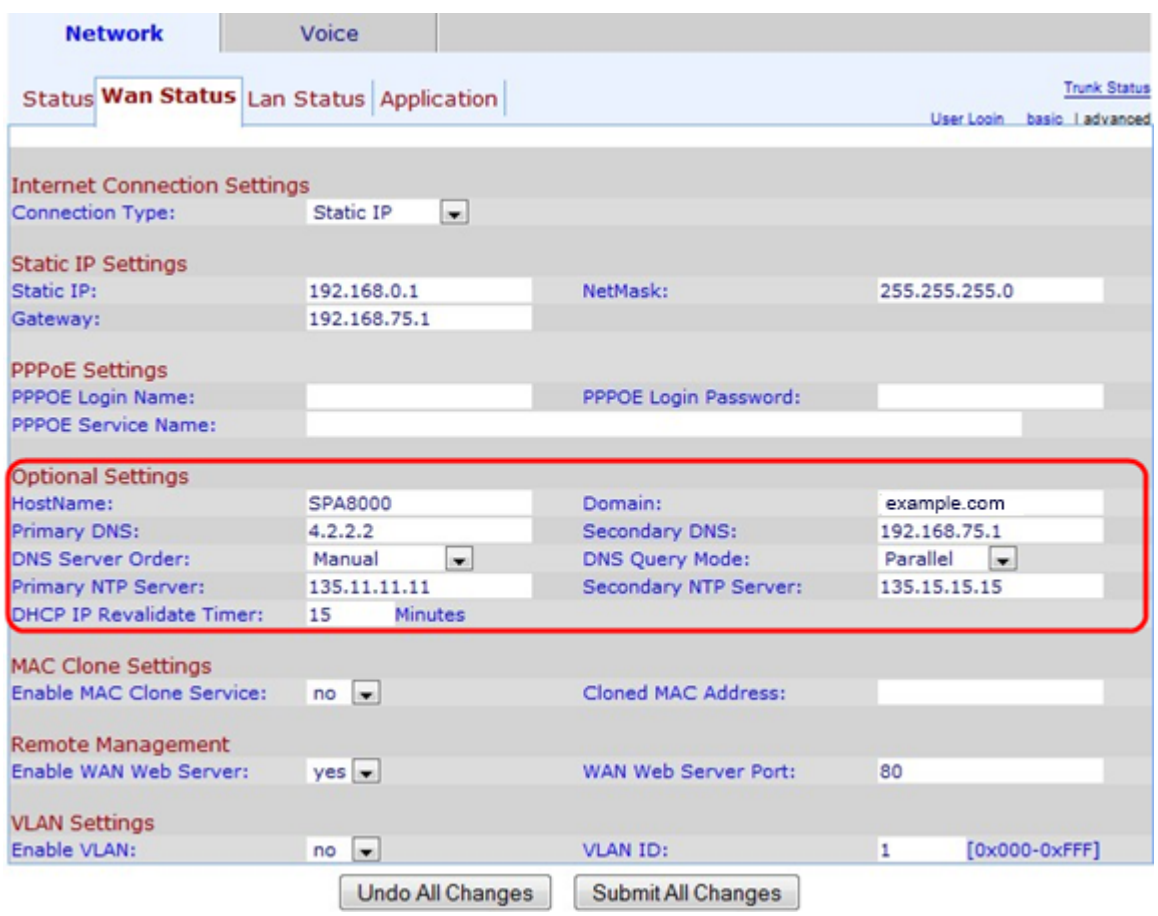

Im Bereich "Optionale Einstellungen":

Schritt 2: Geben Sie den Hostnamen des Geräts im Feld Hostname ein.Der Hostname ist ein Benutzername, der zur Identifizierung des Geräts im Netzwerk verwendet wird.

Schritt 3: Geben Sie den Netzwerkdomänennamen in das Feld Domäne ein. Der Domänenname gibt eine alphanumerische Zeichenfolge an, die vom DNS einer IP-Adresse zugeordnet wird.

Schritt 4: Geben Sie die Adresse des primären DNS-Servers (Domain Name System) in das Feld Primary DNS (Primärer DNS-Server) ein. Beim primären DNS-Server werden die DNS-Abfragen zuerst gesendet, um einer IP-Adresse zugeordnet zu werden.

Schritt 5: (Optional) Geben Sie den sekundären DNS in das Feld Sekundärer DNS ein. Falls ein Problem mit dem primären DNS auftritt, wird der sekundäre DNS als nächster für Domänennamenanforderungen verwendet.

Schritt 6: Wählen Sie aus der Dropdown-Liste "DNS Server Order" (DNS-Serverbestellung) eine DNS-Serverbestellung aus. Mögliche Werte sind:

·Manual (Manuell) - Wählt manuell die IP-Adresse aus. Eine von DHCP bereitgestellte DNS-Tabelle ist nicht erforderlich.

·Manuell/DHCP - Wählt manuell die IP-Adresse aus, falls sie nicht manuell zugewiesen werden kann. Das Gerät weist die IP-Adresse des DNS-Servers zu, die sich in der DHCP-Servertabelle befindet.

·DHCP/Manual (DHCP/Manuell) - Wählt die IP-Adresse des DNS-Servers aus, die sich in der vom DHCP bereitgestellten DNS-Servertabelle befindet. Wenn die Zuweisung nicht über DHCP möglich ist, wird die IP-Adresse manuell ausgewählt.

Schritt 7: Wählen Sie in der Dropdown-Liste DNS Query Mode (DNS-Abfragemodus) den DNS-Abfragemodus aus. Eine DNS-Abfrage ist eine Nachricht, die der Host an den DNS-Server sendet, um Informationen über einen Domänennamen zu finden und eine IP-Adresse für diesen zu finden.

·Parallel: Das Gerät sendet dieselbe DNS-Suchanfrage gleichzeitig an alle DNS-Server.

·Sequential (Sequenziell) - Das Gerät sendet die DNS-Suchanfrage sukzessive an alle DNS-Server.

Schritt 8: Geben Sie die IP-Adresse des primären NTP-Servers (Network Time Protocol) im Feld Primary NTP Server (Primärer NTP-Server) ein. NTP wurde entwickelt, um die Uhrzeit in einem Netzwerk von Computern zu synchronisieren.

Schritt 9: (Optional) Geben Sie bei Problemen mit dem primären NTP-Server die sekundäre IP-Adresse des NTP-Servers in das Feld Sekundärer NTP-Server ein. Der sekundäre NTP-Server kann verwendet werden, um die Uhrzeit in einem Netzwerk von Computern zu synchronisieren.

Schritt 10: Geben Sie im Feld DHCP IP revalidate Timer (DHCP-IP erneut validieren Timer) die Zeit in Minuten für die erneute DHCP-Validierung ein. Dies ist das Intervall, in dem der SPA die IP-Adresse, die durch DHCP bereitgestellt wird, erneut überprüft.

Schritt 11: Klicken Sie auf Alle Änderungen senden, um die Konfiguration zu speichern.